# **Manual til Jobrotationsprogrammet JR-Projekt**

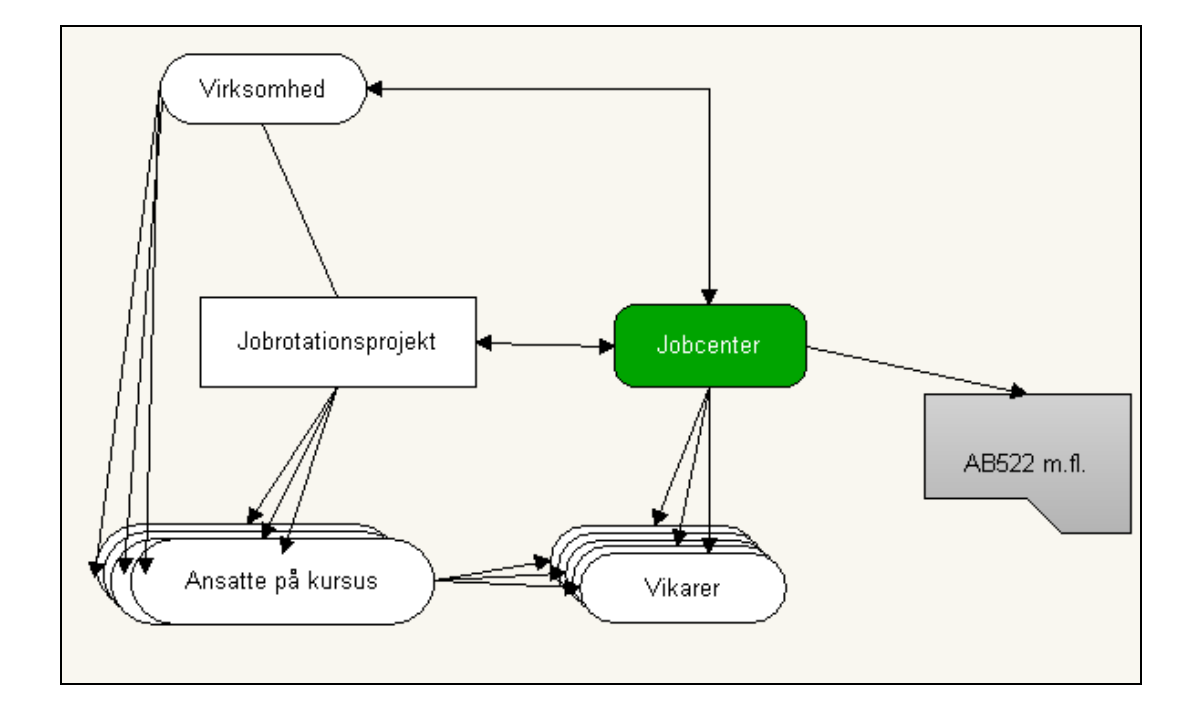

Peter Heinesen Vinkelvej 33 4760 Vordingborg Mail: peter@heinesen.net Web: http://www.peter-heinesen.dk/ Mobil: 2947 4001 Tlf: 55372980

# **Indhold**

- Forord
- Projektformer i programmet
- Kom i gang: Opret et projekt
- Ændringer undervejs
- Budget og regnskab
- Rapporter
- Beregningsmetoder
- Registre
- Opdatering af program
- Support

## **1 Forord**

Jobrotationsprojekter medfører store mængder information, som skal behandles og bruges til at søge tilskud m.v.

Så hvorfor ikke starte rotationsprojekterne med at bruge dette styringsredskab, som giver dig overblik?

Dette program giver dig et samlet overblik over alle dine jobrotationsprojekter.

Fordelen for dig er at:

- du når som helst kan få en rapport over resultatet af de indlagte oplysninger for en valgfri periode. En rapport svarende til AB522 (og som kan bruges som supplerende bilag til AB522, hvilket drastisk forkorter udfyldelsestiden)
- du let kan verificere ændringer i løbet af projekterne, da du kan hoppe direkte fra kursister over projekter til vikarer og disses vikarperioder.
- alle udbetalinger registreres, så du ikke glemmer at ansøge om delperioder, ligesom du løbende får at vide om budgettet holder.

Hertil kommer at programmet sikrer effektivt mod fejl idet der er:

- kontrol af om der er indlagt kursister og tilhørende vikarer, så alt bliver husket
- dato-, integritets- og CPR-nr. kontroller, som forhindrer utilsigtede fejltastninger
- kontrol af vikarers samlede beskæftigelse, så maksimumperioder kan overholdes

#### **2 Projektformer i programmet**

Du har mulighed for at lave en direkte kobling mellem en kursist og dennes vikar(er).

Men du kan også liste alle kursister og derefter liste alle vikarer fordi der kun fordres time-tiltime sammenhæng i et jobrotationsprojekt.

#### **2.1 Direkte kobling mellem kursist og vikar**

Vikar knyttes direkte til kursist. Dette er det normale udgangspunkt.

#### **2.1.1 Sammenhængende perioder**

Metoden er velegnet til længerevarende uddannelsesforløb hvor personen under uddannelse er fuldtidsbeskæftiget under uddannelsen eller har et fast uddannelsesmønster – fx en kursusdag pr. uge.

I dette tilfælde vil man kunne få delrapporter for en hvilken som helst valgfri periode.

I det nævnte tilfælde, hvor der er uddannelse én gang om ugen ændres 37 timer/uge til 7,4 timer/uge, så passer den automatiske dageberegning.

#### **2.1.2 Afbrudte perioder**

Er der 'huller' i perioden. Er kursisten på kursus med skiftende kursusaktivitet fra uge til uge, eller der er arbejdsuger af vekslende længde mellem kursusugerne?

Så skal feltet 'Delt' i delprojektbilledet afkrydses. Det betyder at den automatiske udregning af arbejdsdage suspenderes og der tages udgangspunkt i det antal arbejdsdage, som du manuelt har angivet i delprojektbilledet.

Denne metode er velegnet til uddannelsesforløb, som strækker sig over en længere periode, men hvor uddannelsesforløbet afbrydes af almindeligt arbejde.

Bemærk, at man i dette tilfælde *ikke* vil være helt fri ved valget af rapportperioder netop fordi man har undertrykt den automatiske dagetælling.

#### **2.2 Ikke forbindelse mellem kursist-vikar**

Vikarerne knyttes ikke til kursisterne, men lægges i en lang række efter hinanden under en fiktiv kursist.

#### **2.2.1 Sammenhængende perioder**

I dette tilfælde oprettes en fiktiv kursist (som fx kunne kaldes 'Alle vikarer'), og som i kursistbilledet skal have afkrydset 'Fiktiv'- feltet til højre.

Denne sidste metode er velegnet i de tilfælde, hvor et større antal kursister skal på kursus i enkelt(e) dage og hvor der er ansat et mindre antal vikarer, der vikarierer for mange kursister, således at der bliver overensstemmelse mellem antal kursisttimer og antal vikartimer (Timefor-time).

#### **2.2.2 Afbrudte perioder**

Hvis man vælger den under 2.2.1 nævnte metode, men hvor uddannelsesforløbet, som strækker sig over en længere periode, afbrydes af almindeligt arbejde, så er man nødt til at afbryde den automatiske dagetælling. I så fald skal feltet 'Delt' i delprojektbilledet afkrydses.

Bemærk, at man i dette tilfælde ikke vil være helt fri i valget af rapportperioder netop fordi man har undertrykt den automatiske dagetælling.

#### **3 Så går vi i gang: Opret et projekt**

Indgangsbilledet ser således ud:

Herfra kan du:

- 1. komme ind til dine projekter,
- 2. se dine samarbejdsvirksomheder
- 3. få vist rapporter
- 4. samt ajourføre dine andre registre.

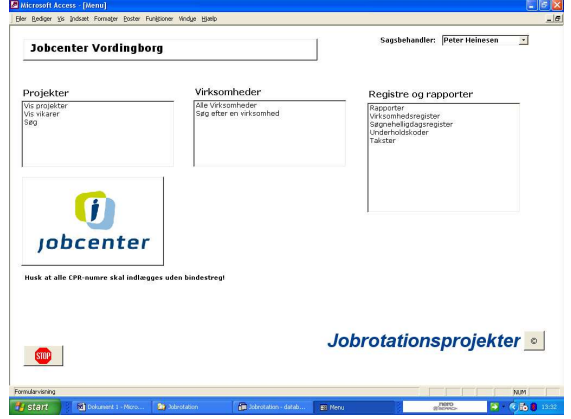

Men vi starter i kassen længst til venstre og trykker på den øverste linie: 'Vis projekter'. Så vises billedet til højre.

Tryk nu på knappen

Tilføj nyt projekt

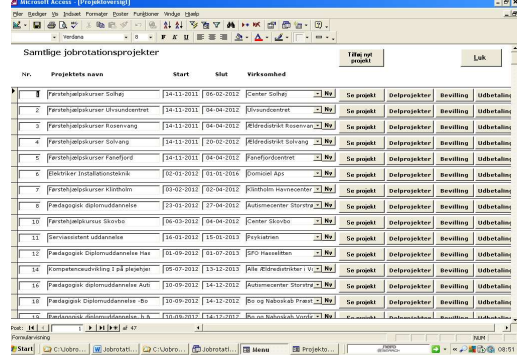

Og cursoren bevæger sig til en ny tom linje:

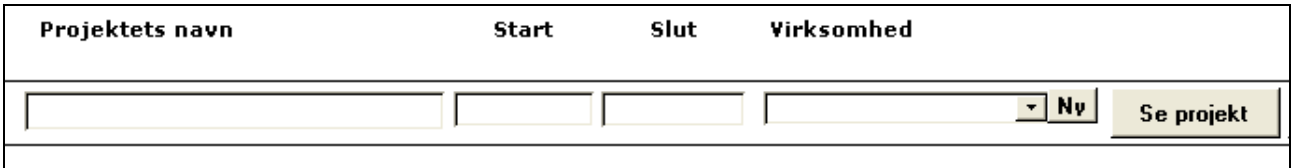

Nu skriver du projektets navn, den dato det starter og den dato det slutter.

Til sidst skal du oprette virksomheden (hvis du ikke har oprettet den tidligere). Så tryk på knappen 'Ny'.

På det ny billede kan du indlægge virksomheden med CVR-nr og evt. PNR.

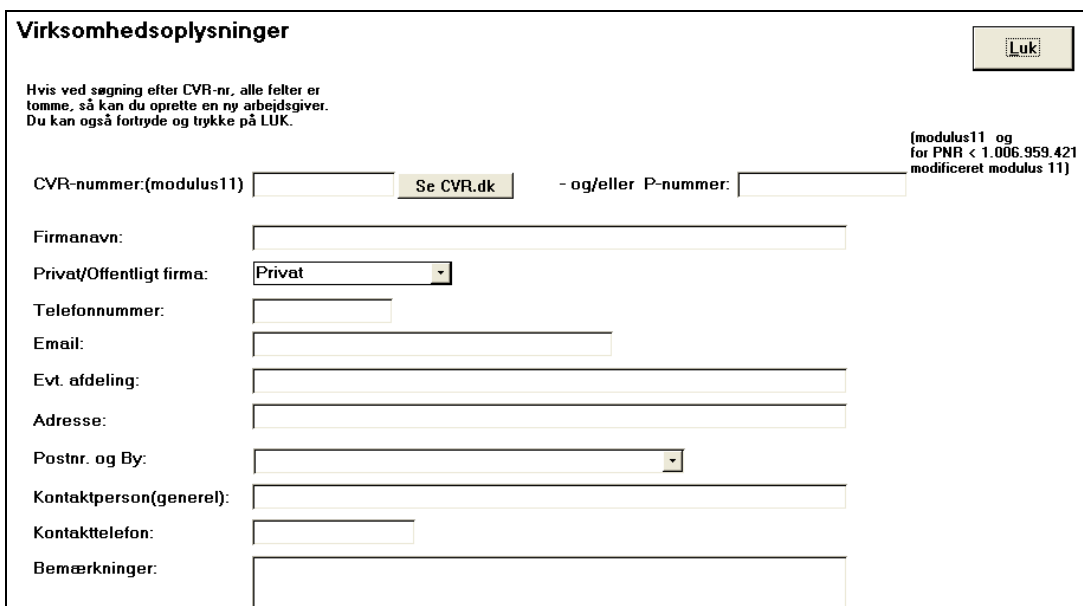

Når det er gjort trykker du på 'Luk'-knappen hvorefter du kommer tilbage til det tidligere billede.

Her går du en gang til højre og trykker på knappen:

Se projekt

Hvorefter dette billede vises:

Det felt, som her er interessant er afkrydsningsfeltet: 'Bevar starttaksten'

Det skal afkrydses, hvis der er tale om en bevilling fra AMS som strækker sig over mere end et kalenderår. I så fald er bevillingen givet med startårets takst.

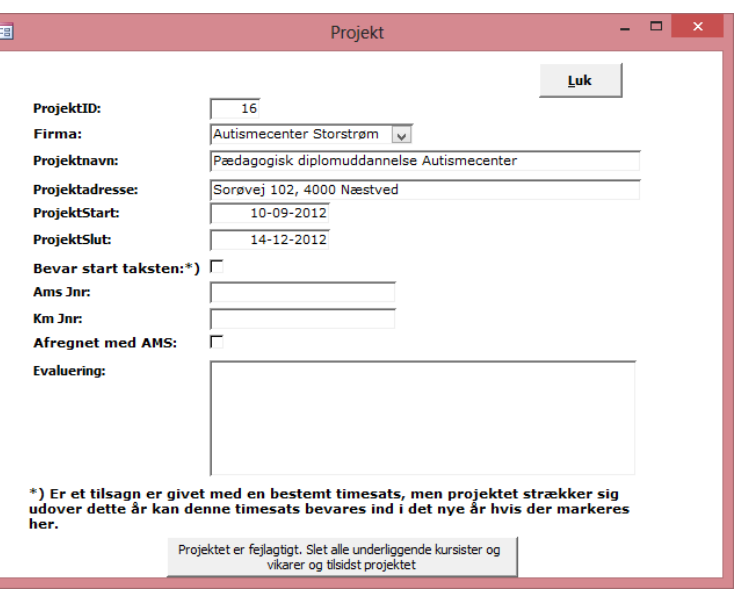

Du lukker dette billede og går på det foregående billede en gang mere til højre og trykker på knappen:

Delprojekter

Følgende billede viser sig:

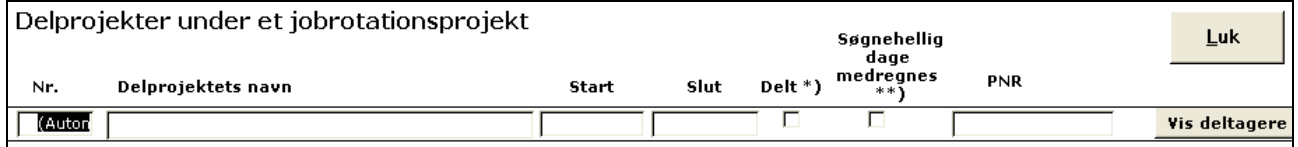

Om du nu skal oprette et eller flere delprojekter gør jeg rede for nedenunder under pkt. 3.1

Vi går ud fra at der kun skal oprettes et delprojekt. Så gør du sådan:

Giv delprojektet et sigende navn og indtast start- og slutdatoen. Sæt kryds i 'Søgnehelligdage medregnes' hvis det ikke allerede er sket. Hvis projektet kører i en kommunal institution kan du angive PNR (Produktionsenhedsnummer) i sidste rubrik.

Afkrydsningsfeltet 'Delt' skal kun afkrydses, hvis kursusperioden ikke er sammenhængende.(Se under 2.1.2 eller 2.2.2).

Herefter trykker du på knappen

Vis deltagere

Og får følgende billede:

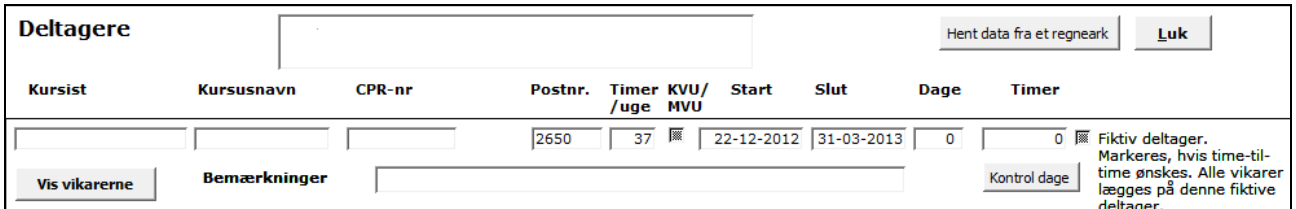

Her indlægger du oplysning om den første kursist. Start- og slutdatoerne er hentet fra delprojektet, men kan overskrives. Når du har tastet oplysningerne skulle dagetallet være beregnet automatisk.

Hvis kurset har et fastsat timetal kan du indtaste det i Timer og trykke på [Kontrol dage], så nedsættes den ugentlige arbejdstid forholdsmæssigt.

Nu trykker du på

Vis vikarerne

Hvorefter følgende billede til indlægning af vikar kommer frem:

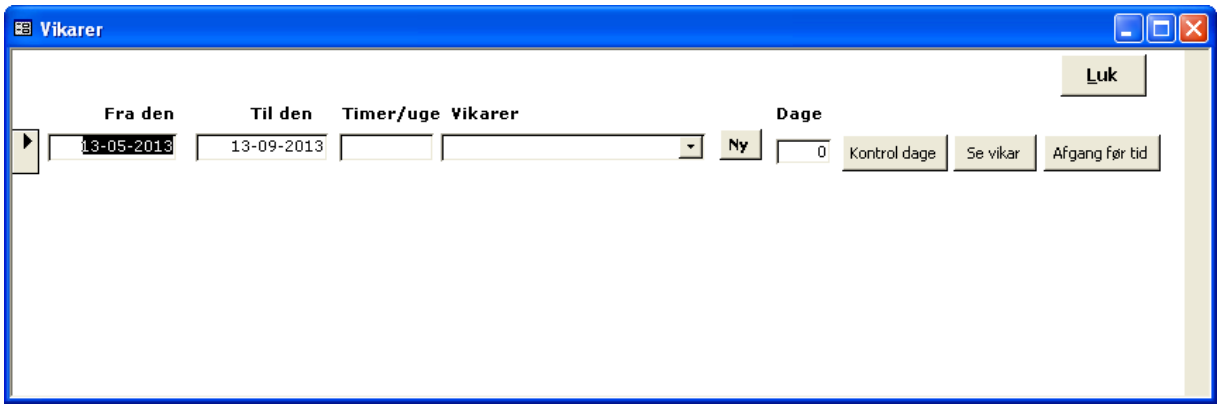

Datoerne er hentet fra kursisten, men kan overskrives, hvis vikaren ikke følger kursisten. Tast vikarens ugentlige timetal og du vil se, at dagene beregnes. (Hvis du har ændret datoerne kan du altid få verificeret dagetallet ved at trykke på [Kontrol dage]. Knappen afgang før tid benyttes hvis en vikar holder op før den

indlagte periode er slut. Du får valget således:

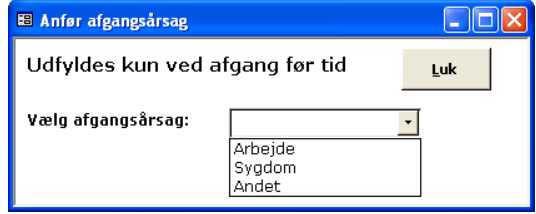

Valget summeres på rapporten: 'Vikarer, forsørgelse A-kasse'

Nu mangler kun navnet på vikaren. Hvis vikaren har været ansat tidligere findes vedkommende i Valgskakten i vikarfeltet.

Ellers tryk på

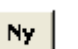

Så får du mulighed for at indlægge en ny vikar:

Bemærk felterne: **Underholdsart** er obligatorisk. Dagpengemodtager er forvalgt

**Bopælskommune** er forvalgt med Jobcenterets kommune, men ikke er obligatorisk.

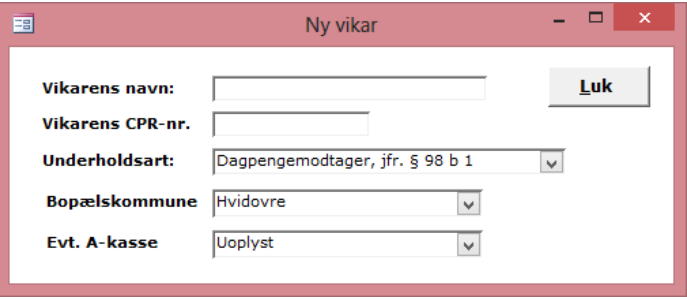

**A-kasse** tilhørsforhold er heller ikke obligatorisk. Forvalgt er 'Uoplyst'.

#### *Så er det første projekt færdigt!*

#### **3.1 Afvejning af om Projektet skal opdeles i delprojekter eller ej**

Udgangspunktet er, at der kun oprettes et delprojekt pr. projekt.

Men hvis et rotationsprojekt omfatter et antal institutioner i en kommune, som alle skal gennemføre en uddannelse kunne det være praktisk at opdele i et delprojekt pr. institution. Her kan man så anføre PNummeret (*Produktionsenhedsnummeret i CVR-registret*) i delprojektet.

Hvis en uddannelse er opdelt i et antal moduler, som ligger tidsmæssigt adskilt kunne det være en fordel at oprette et delprojekt for hvert modul. Det giver den fordel, at dagetællingen inden for hver delprojekt bliver korrekt. Samtidig giver det et overblik tidsmæssigt.

Ulempen i dette tilfælde er, at samme kursist skal indlægges på hvert delprojekt. Det er således en afvejning af ønsket om korrekte rapporter contra det ekstra indlægningsarbejde (kursisten skal kun indlægges en gang og kan vælges i de enkelte delprojekter).

#### **3.2 Selve oprettelsen**

#### **3.3 Indlæggelse af kursister**

Hvis man vil have fuldt styr på alle detaljer, så indlægges alle kursister.

Men der er også den mulighed, at man har oplysningerne om kursisterne i et eksternt regneark eller en takstbehandlingstabel. Her kan man dokumentere kursisterne og disses timeforbrug.

Hvis man vælger denne løsning oprettes kun en kursist som kunne kaldes 'Alle kursisterne' og som får summen af alle kursisttimerne. Hvis dageberegningen skal kunne klares uden at sætte kryds i 'delt', så skal timetallet 37 ganges med antallet af kursister.

#### **3.3.1 Indtastning**

Indtastning af de enkelte kursister sker som nævnt ovenfor i punkt 3

![](_page_7_Picture_143.jpeg)

![](_page_7_Picture_144.jpeg)

Så popper en boks op, som du skal udfylde:

I 2013 er dette krav midlertidigt sat ud af

**ES** Tidlligere uddannelse  $\Box$ olx Supplerende oplysninger hvis den ansatte Luk har en kort eller mellemlang uddannelse: **Uddannelsens navn:** Hvornår er<br>uddannelsen sidst<br>anvendt:

kraft, så du slipper for at skrive uddannelsens navn og hvornår den sidst har været brugt. Men du skal afkrydser feltet KVU/MVU.

#### **3.3.2 Import fra regneark**

Foroven i deltagerbilledet finder du en knap:

Hent data fra et regneark

Trykker du på den, så har du mulighed for at importere data om kursister fra et regneark.

På min hjemmeside kan du hente en skabelon til et regneark, som du kan sende til firma/institution.

#### http://www.peter-heinesen.dk/downloads/Deltagere.zip

Men et hvilket som helst regneark i Excel version 1997-2003 kan bruges. (*Er regnearket i en nyere version, så gem i Excel-version 97-2003 inden du importerer*)

Importbilledet ser således ud:

![](_page_8_Picture_94.jpeg)

Gennemfør operationerne i rækkefølgen 1.- 3

Først trykker du på 1. og vælger regnearket.

Dernæst ruller deltagerne ind i formularen.

Hvis der er overskrifter i første linje, så slet denne linje ved at trykke på Slet-knappen til højre.

Herefter peger du på de rette kolonner ved at åbne valgskakten ovenover således:

Vælg for alle fire kolonner den rette overskrift.

![](_page_8_Picture_95.jpeg)

Tryk derefter på 3. –knappen.

Så bliver alle deltagere på regnearket lagt ind.

Hvis du kun har kursistnavn og Personnummer, så vil delprojektets fra og til-dato og dagetallet blive lagt ind for de enkelte kursister.

#### **3.4 Indlæggelse af vikarer**

Der er to måder at indlægge vikarer på.

- a. Vikarerne knyttes direkte til den enkelte kursist (Hovedreglen).
- b. Der oprettes en 'Fiktiv' kursist, som får tildelt alle vikarerne, men som ikke selv tæller med som kursist. Denne sidste funktion er særlig brugbar, hvis man har et stort antal kursister, som kun skal på kortvarige kurser, men et fåtal vikarer dækker alle kursisterne. Se nedenstående billede:

![](_page_8_Picture_96.jpeg)

Du udfylder kursistnavnet med fx: 'Alle vikarer' Tast start og slutdatoerne for vikarernes ansættelse og beregn dagene. Længst til højre afkrydser du feltet 'Fiktiv deltager'. Når du herefter trykker på 'Vis vikarerne kan du taste vikarerne lige efter hinanden. Datointervallet og dagetallet fra den fiktive kursist vil automatisk blive overført til alle vikarerne, men kan selvfølgelig ændres, hvis dette er nødvendigt.

#### **4 Ændringer undervejs**

Mens ændringer i kursisterne ikke er supervigtige, så skal vikarernes data altid være korrekte. Sker der derfor afgang før tid fx fordi vikaren får fast arbejde andetsteds, så skal det noteres. Det er afgørende for beregningen af rotationsydelsen og den endelige indrapportering.

#### **5 Budget og regnskab**

#### **5.1 Budget fra AMS eller eget budget**

Hvis man har fået en bevilling fra AMS, så kan man med fordel indlægge den i budgettabellen. Hvis man så efterfølgende også indlægger udbetalingerne har man oplysninger til at afrapportere til AMS.

Men også for egne projekter kan det betale sig at indlægge budgettal, idet man gennem rapporter kan få et overblik over hvor man står økonomisk.

#### **5.2 Indlæggelse af delbetalinger**

De enkelte del/helbetalinger indtastes under Udbetalinger. Bemærk, at når man har tastet periode og timetal foreslås beløbet udfra gældende takster. Beløbet kan selvfølgelig fraviges.

#### **5.3 Slutrapport til AMS**

Den rapport der hedder 'Bevillinger og udbetalinger' er udformet, så den kan bruges til afrapportering til AMS. Man skal så blot udfylde Evalueringsteksten, hvilket sker fra 'Vis projekt':

![](_page_9_Picture_86.jpeg)

#### **6 Rapporter**

Der findes p.t. følgende rapporter:

Betalingsrapport Rotationsydelse AB522 pkt 1-5 Bevillingsskrivelse AB522 pkt 6 **Brev til firma** Vejledning til firma VEU-godtgørelsesrapport AMS-regneark (alle også indberettede) Nye til AMS (Ikke allerede indberettede) Bevillinger og udbetalinger Dag/Timerapport Timer artsopdelt rapport Vikarer Alder, Forsørgelse, A-kasse Vikartimer og årsværk for alle projekter

#### **6.1 Betalingsrapport (AB522 pkt. 1-5)**

**Delt Fiktiv Flere år Periodeopdeling Rapportnavn Rapportnr.**  x x x x x x nej rpt\_UdbetalingTimeForTime\_delt x 9 x | x | nej |rpt\_UdbetalingUdenBeløb\_delt | 6 x | x | | | nej | | rpt\_UdbetalingTimeForTime\_delt | 4 x nej rpt\_Udbetaling\_Delt 1 x | x | ja | rpt\_Udbetaling\_TimeforTimeFlereÅr | 3 x ja rpt\_Udbetaling\_TimeforTime 3 x | ja | rpt\_Udbetaling\_Beløb\_FlereÅr | 5 ja rpt\_Udbetaling 0

Dette er hovedrapporten, som lister Firma, Kursister og Vikarer samt beregner Rotationsydelsen.

For at kunne se, hvilken rapport du får, så er der nederst til venstre på rapporten anført et RPT-nr.

I ovennævnte tabel kan du se hvilken rapport du får vist og du kan se om du kan periodeopdele projektet.

#### **6.2 Bevilling (AB522 pkt. 5-8)**

Bevillingsrapporten kan bruges i de tilfælde, hvor man har indlagt navne og data i øvrigt. Derved spares man for at udfylde AB522 pkt. 5-8.

#### **6.3 Regneark til AMS**

Dette er en midlertidig løsning på et ønske fra AMS om at modtage specifikke regneark omhandlende rotationsvikarer.

#### **6.4 Bevillinger og udbetalinger**

 Denne rapport er en økonomisk oversigtsrapport. Den er udformet så den kan bruges til afrapportering til AMS. Man skal så blot udfylde Evalueringsteksten, hvilket sker fra 'Vis projekt'

#### **6.5 Dag/Timerapport**

Denne rapport viser for alle projekter antal vikar-og kursistdage samt timer.

#### **6.6 Timer/artsopdelt**

Viser vikartimerne opdelt på forsørgelsesgrundlag.

#### **6.7 Vikarer, Alder, Forsørgelse, A-Kasse**

Viser lidt forskellige statistikker

#### **6.8 Vikartimer og årsværk for alle projekter**

En samlende årsværksrapport, som kan periode (fx års-) opdeles.

#### **7 Beregningsmetoder**

Timer beregnes som dage \*ugentligt timetal/5

Dage beregnes som udgangspunkt som antal dage mellem startdatoen og slutdatoen, hvorfra trækkes eventuelle søgnehelligdage i perioden.

Ønsker man at medregne også Søgnehelligdage, så skal man sætte et flueben i feltet SH-medregnes på delprojekt-billedet. Dette kunne være fornuftigt, hvis vikarerne er fast månedslønnet.

#### **8 Registre**

Der findes følgende faste registre i programmet, som kan/skal vedligeholdes.

Vedligeholdelse sker fra forsiden her:

Registre og rapporter

Rapporter Virksomhedsregister Søgnehelligdagsregister A-kasse-register Underholdskoder Afgangsårsager Takster

- a. Søgnehelligdagsregistret lister søgnehelligdagene foreløbig frem til og med 2020.
- b. A-kasse registret indeholder p.t. de 28 største A-kasser. Har du behov for det kan du tilføje nye A-kassser.
- c. Underholdskoder indeholder p.t. 3 koder:

![](_page_11_Picture_163.jpeg)

Koderne benyttes i forskellige rapporter, så hvis du vil være sikker på, at alle rapporter fungerer, så lad være med at tilføje nye grupper.

- d. Afgangsårsager indeholder p.t. kun Arbejde, sygdom og andet. Du kan tilføje alle de afgangsårsager du har brug for.
- e. Takster indeholder timesatser for hhv. offentlig og privat jobrotation. Når der kommer nye takster skal der ske opdatering.

#### **9 Opdatering af program**

#### **9.1 Opdateringsprocedure**

Der sker hele tiden ændringer i lovgivning ligesom der løbende sker forbedringer af programmet. Når det derfor bliver nødvendigt at foretage ændringer i programmet får du besked om det i en mail. Der er i mailen et link til en opdateringsliste på min hjemmeside. Når du trykker på linket henter du et opdateringsprogram.

Når du kører dette program vælger du først hvilket jobcenter du kommer fra.

![](_page_12_Picture_105.jpeg)

Derefter trykker du på knappen Opdater.

Du får en besked når opdatering er sket, og så vil programmet være opdateret.

![](_page_12_Picture_106.jpeg)

©.

Ved at trykke på denne knap på forsiden af programmet vil du kunne se hvilken version du kører med. Og dermed også om din opdatering faktisk blev ført ud i livet.

![](_page_12_Picture_9.jpeg)

## **Support**

Hvis du får brug for support vil jeg ofte – for lettest at finde fejlen/problemet – gøre brug af fjernstyring af din PC. Det sker med det anerkendte program TeamViewer, som er en sikker forbindelse.

Når du trykker på linket på min hjemmeside 'Fjernsupport' får du vist billedet til højre – efter at du har givet tilladelse til at køre det hentede program - og jeg vil i telefonen bede dig om at oplyse ID-nummeret, hvorefter jeg kan fjernstyre din PC:

![](_page_12_Picture_13.jpeg)

# **9.2 Versionsoversigt**

![](_page_13_Picture_69.jpeg)